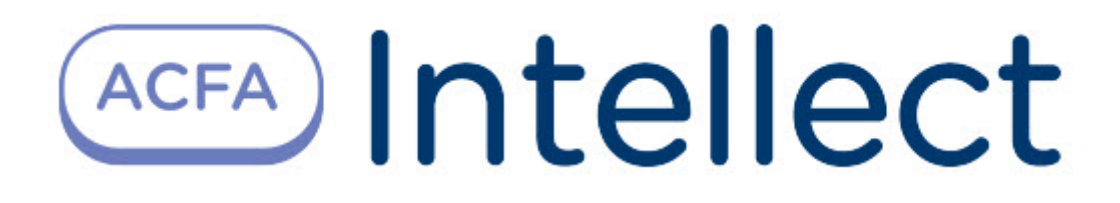

# Руководство по настройке и работе с модулем интеграции Axis (Drivers Pack)

ACFA Интеллект

Last update 09/28/2022

# Table of Contents

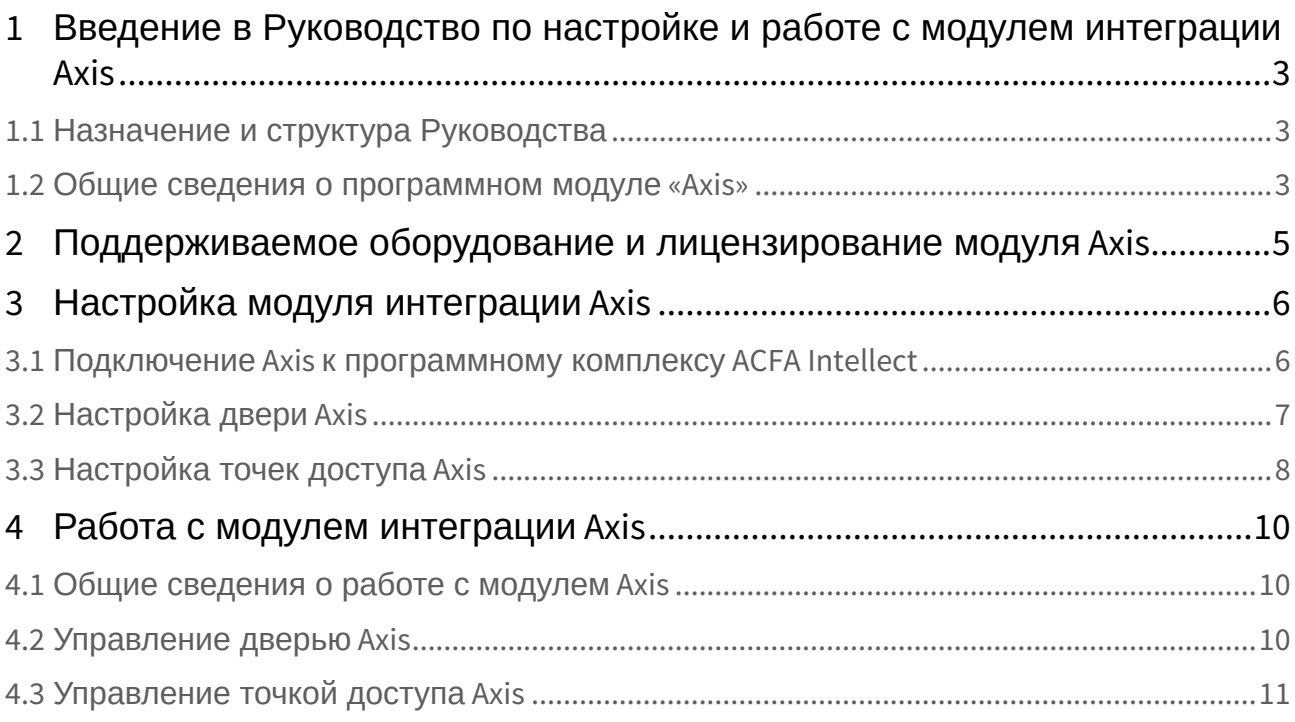

# <span id="page-2-0"></span>1 Введение в Руководство по настройке и работе с модулем интеграции Axis

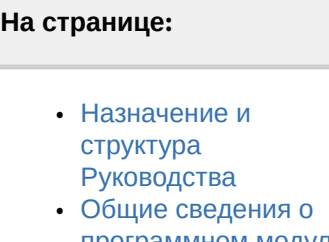

[программном модуле](#page-2-2) «Axis»

## <span id="page-2-1"></span>1.1 Назначение и структура Руководства

Документ *Руководство по настройке и работе с модулем интеграции Axis* является справочноинформационным пособием и предназначен для пользователей программного модуля *Axis*, входящего в состав программного комплекса *ACFA Intellect*.

В данном Руководстве представлены следующие материалы:

- 1. общие сведения о программном модуле *Axis*;
- 2. настройка программного модуля *Axis;*
- 3. работа с программным модулем *Axis.*

## <span id="page-2-2"></span>1.2 Общие сведения о программном модуле «Axis»

Модуль интеграции *Axis* работает в составе компонента **Охранное оборудование**, входящего в состав программного комплекса *ACFA Intellect*, и обеспечивает только прием событий и управление дверьми *Axis.*

### **Внимание!**

Конфигурирование оборудования *Axis*, в том числе передача данных пользователей и параметров доступа, в программном комплексе *ACFA Intellect* невозможно. Конфигурирование оборудования *Axis* осуществляется в WEB-интерфейсе устройства.

#### **Внимание!**

Для работы модуля интеграции *Axis* необходимо наличие установленного следующего программного обеспечения:

- Пакета драйверов *Drivers Pack* ([скачать дистрибутив можно на](https://www.itv.ru/support/downloads/drivers-pack.php) официальном сайте компании);
- Браузера Internet Explorer 11 или выше.

Перед настройкой модуля интеграции *Axis* необходимо выполнить следующие действия:

- 1. установить оборудование *Axis* на охраняемый объект (см. справочную документацию производителя (производитель Axis Communications AB);
- 2. подключить оборудование *Axis* к Серверу и сконфигурировать его в WEB-интерфейсе устройства.

#### **Примечание.**

Подробные сведения о системе *Axis* приведены в официальной справочной документации по данной системе.

# <span id="page-4-0"></span>2 Поддерживаемое оборудование и лицензирование модуля Axis

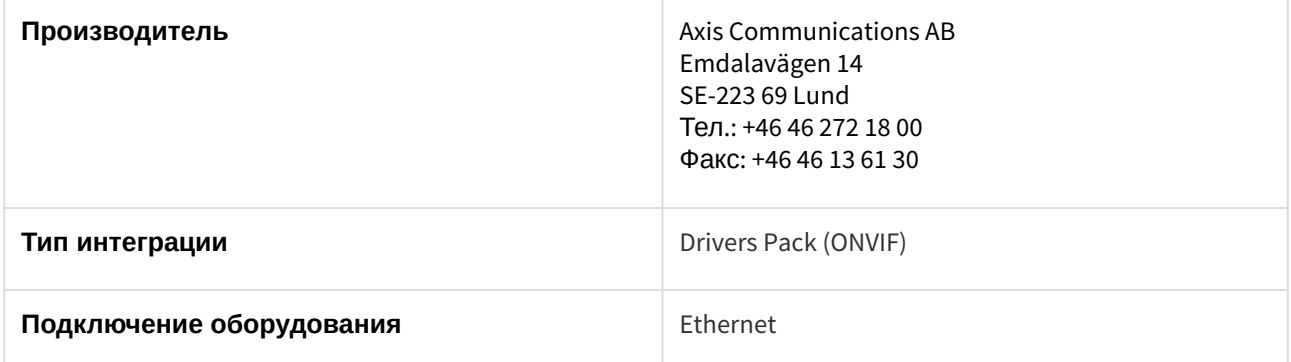

#### **Поддерживаемое оборудование**

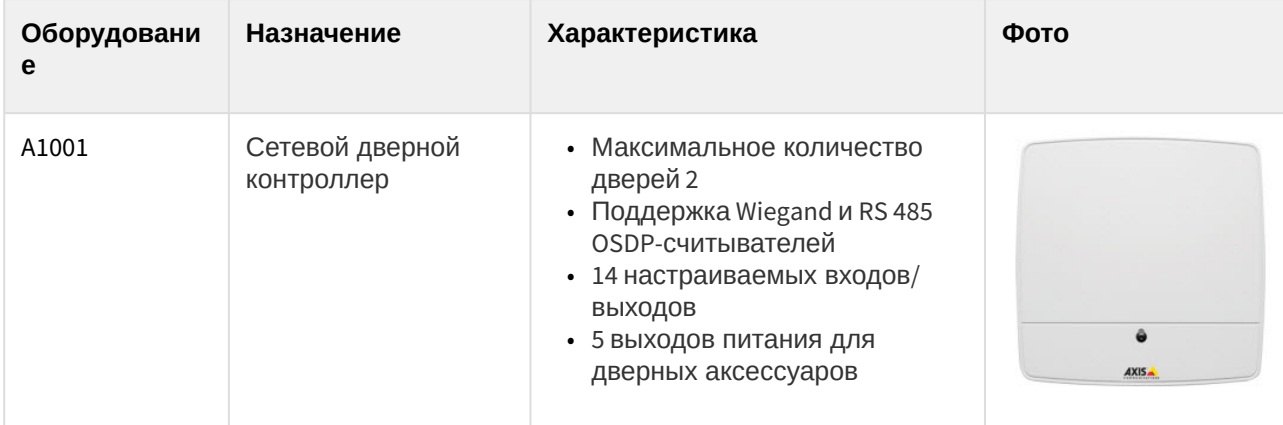

### **Защита модуля**

За 1 считыватель.

# <span id="page-5-0"></span>3 Настройка модуля интеграции Axis

## <span id="page-5-1"></span>3.1 Подключение Axis к программному комплексу ACFA Intellect

Подключение *Axis* к программному комплексу *ACFA Intellect* осуществляется следующим образом:

1. Перейти в настройки объекта **Охранное оборудование,** который создается на базе объекта **Компьютер** на вкладке **Оборудование** диалогового окна **Настройки системы**.

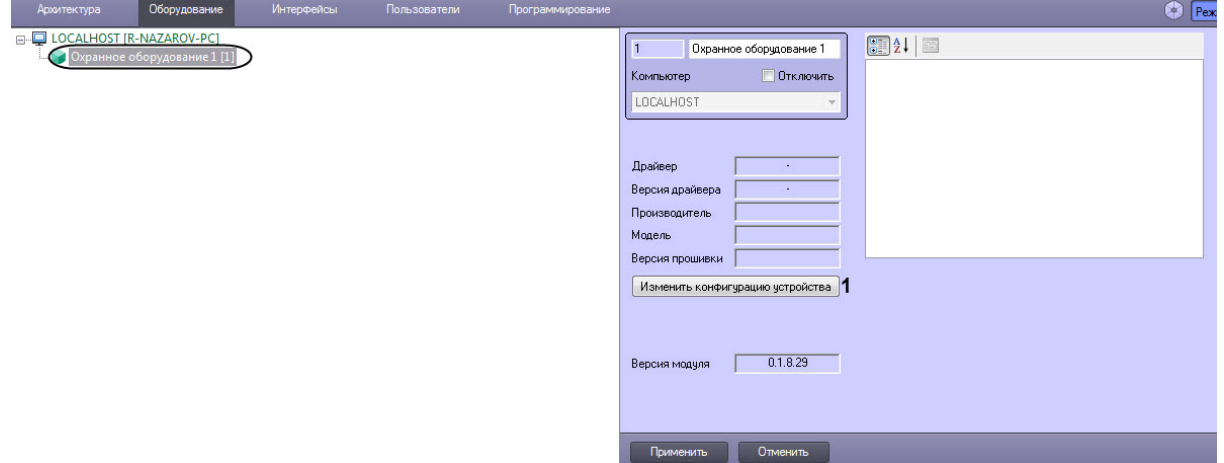

- 2. На панели настроек объекта **Охранное оборудование** нажать кнопку **Изменить конфигурацию устройства** (**1**).
- 3. Из раскрывающегося списка **Производитель** выбрать **Axis** (**2**).

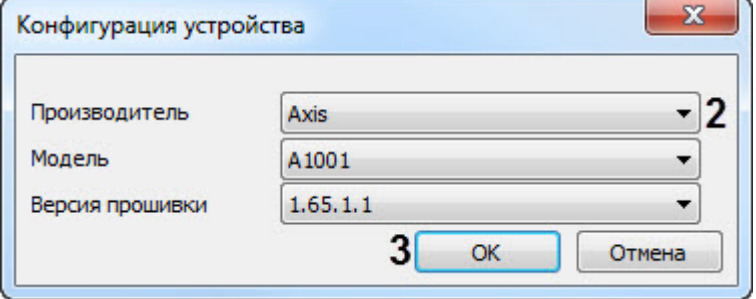

#### **Примечание**

Параметры **Модель** и **Версия прошивки** заполнятся автоматически.

- 4. Нажать кнопку **ОК** (**3**).
- 5. В поле **adress** (**4**) ввести IP-адрес устройства *Axis.*

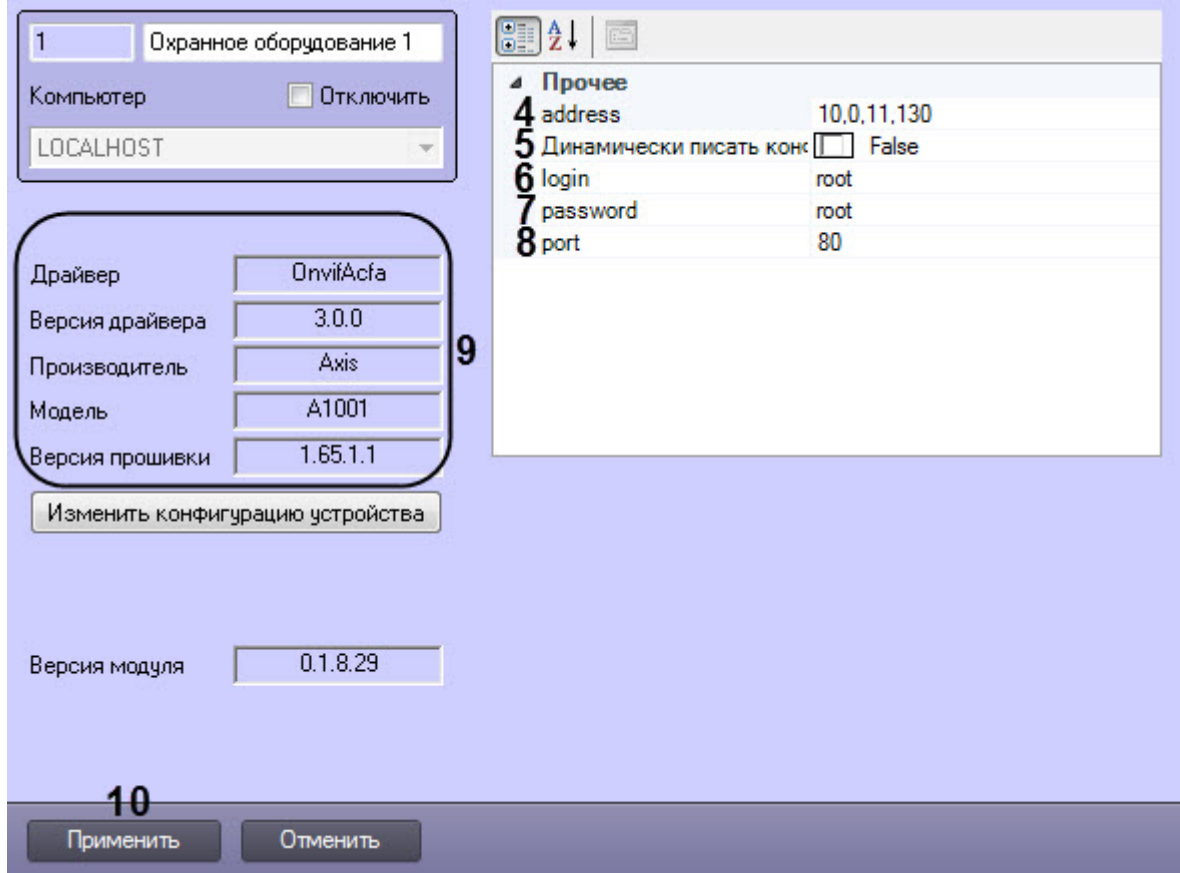

- 6. Указать для параметра **Динамически писать конфигурацию** (**5**) значение **True,** если требуется, чтобы какие-либо изменения сделанные в *ПК ACFA Intellect*, автоматически записывались в устройство, иначе **False**, т.е. изменения не будут записываться в устройство.
- 7. В полях **login** (**6**) и **password** (**7**) ввести логин и пароль соответственно для подключения к устройству *Axis.* По умолчанию логин и пароль равен **root**.
- 8. В поле **port** (**8**) ввести порт **80**.
- 9. Нажать кнопку **Применить** (**10**).

#### **Примечание**

В области (**9**) указываются данные, относящиеся к текущей конфигурации объекта **Охранное оборудование.**

Подключение Axis к программному комплексу *ACFA Intellect* завершено.

# <span id="page-6-0"></span>3.2 Настройка двери Axis

После выполнения подключения *Axis* к программному комплексу *ACFA Intellect* под объектом **Охранное оборудование** будет автоматически создан объект **Door (OnvifAcfa)**, который соответствует двери *Axis*.

#### **Примечание**

Если контроллер сконфигурирован в режиме **Одна дверь на вход и выход**, то в дереве устройств должен быть только один объект **Door (OnvifAcfa)**.

Если контроллер сконфигурирован в режиме **Две двери**, то в дереве устройств должно быть 2 объекта **Door (OnvifAcfa)**. Чтобы добавить вторую дверь *Axis* необходимо создать объект **Door (OnvifAcfa)** на базе объекта **Охранное оборудование**.

Для настройки двери *Axis* необходимо выполнить следующие действия:

1. Перейти на его панель настройки объекта **Door (OnvifAcfa)**.

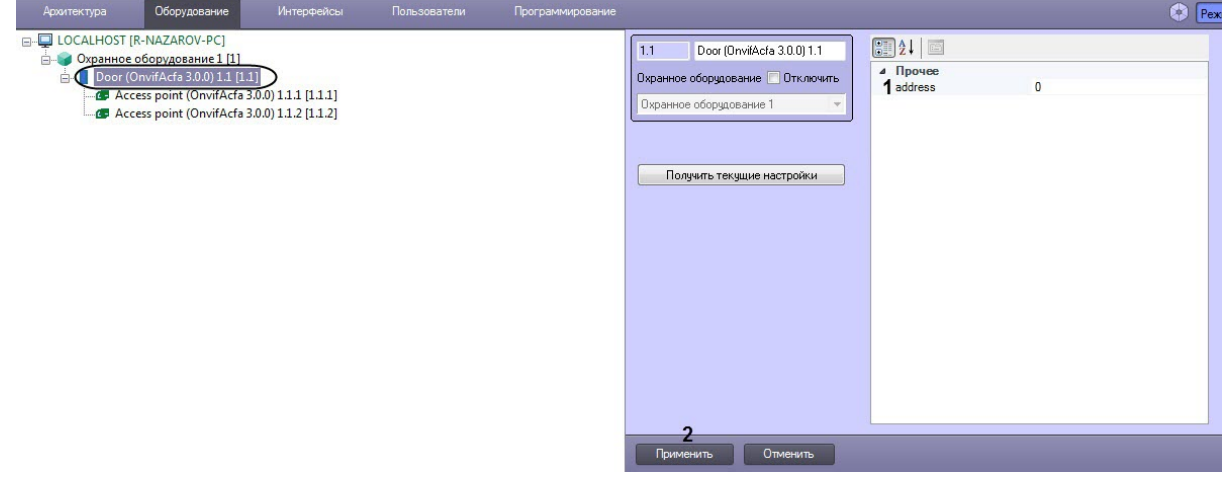

- 2. В поле **adress** (**1**) ввести адрес двери, который указан в Web-интерфейсе устройства *Axis*.
- 3. Нажать кнопку **Применить** (**2**) для сохранения изменений.
- 4. В случае необходимости аналогичным образом выполнить настройку второй двери.

Настройка двери *Axis* завершена.

## <span id="page-7-0"></span>3.3 Настройка точек доступа Axis

Под каждым объектом двери автоматически создается 2 объекта **Access point (OnvifAcfa)**, которые соответствуют точкам доступа по разные стороны двери, если контроллер сконфигурирован в режиме **Одна дверь на вход и выход.** Если контроллер сконфигурирован в режиме **Две двери**, то под каждым объектом **Door (OnvifAcfa)** должен находиться только один объект **Access point (OnvifAcfa)**  (лишний объект **Access point (OnvifAcfa)** необходимо удалить).

Для настройки точек доступа *Axis* необходимо выполнить следующие действия:

1. Перейти на панель настройки объекта **Access point (OnvifAcfa)**.

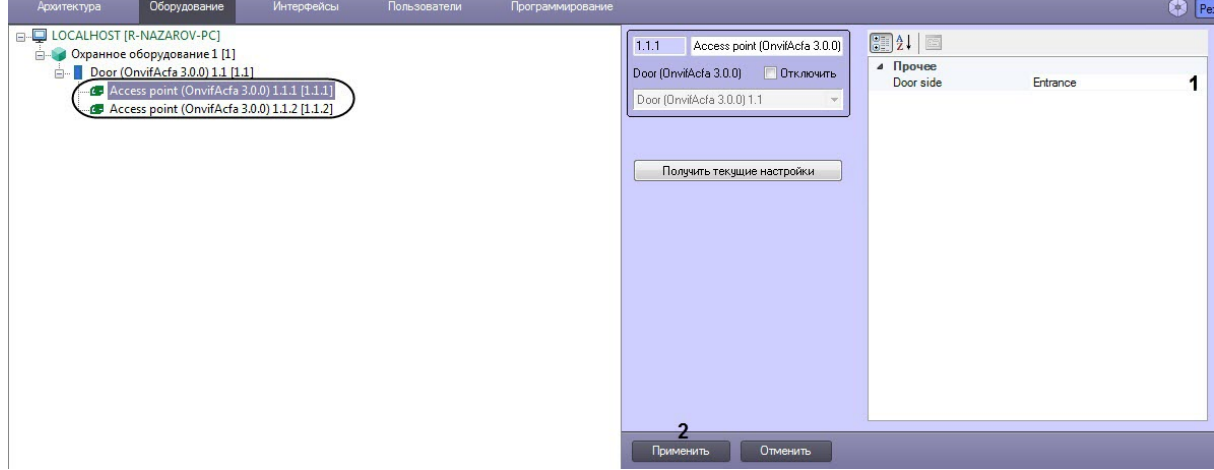

- 2. В раскрывающемся списке**Door side** (**1**) выбрать расположение точки доступа относительно двери: **Entrance** или **Exit**.
- 3. Нажать кнопку **Применить** (**2**) для сохранения изменений.
- 4. Аналогичным образом выполнить настройку второй точки доступа.

Настройка точек доступа *Axis* завершена.

# <span id="page-9-0"></span>4 Работа с модулем интеграции Axis

## <span id="page-9-1"></span>4.1 Общие сведения о работе с модулем Axis

Для работы с модулем интеграции *Axis* используются следующие интерфейсные объекты:

- 1. **Карта**.
- 2. **Протокол событий**.

[Сведения по настройке данных интерфейсных объектов приведены в документе](https://docs.itvgroup.ru/confluence/pages/viewpage.action?pageId=136938089) Программный комплекс Интеллект: Руководство Администратора.

[Работа с данными интерфейсными объектами подробно описана в документе](https://docs.itvgroup.ru/confluence/pages/viewpage.action?pageId=136937896) Программный комплекс Интеллект: Руководство Оператора.

## <span id="page-9-2"></span>4.2 Управление дверью Axis

Управление дверью *Axis* осуществляется в интерактивном окне **Карта** с использованием функционального меню объекта **Processor (Avgit)**.

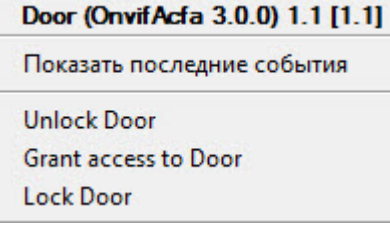

Команды для управления дверью *Axis* описаны в таблице:

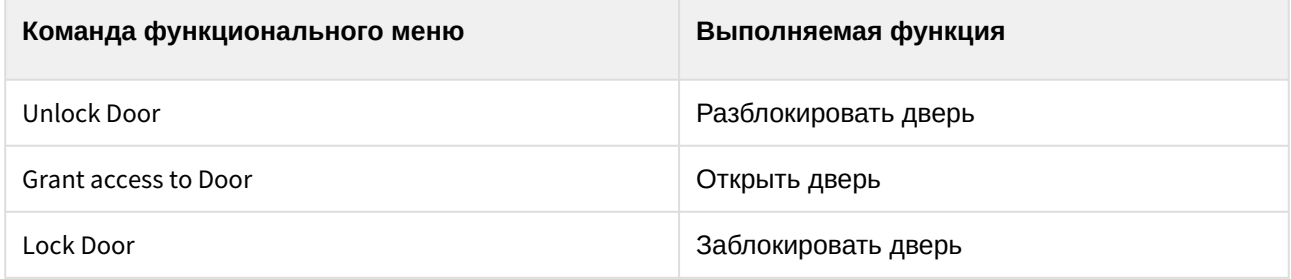

Возможны следующие индикации устройства:

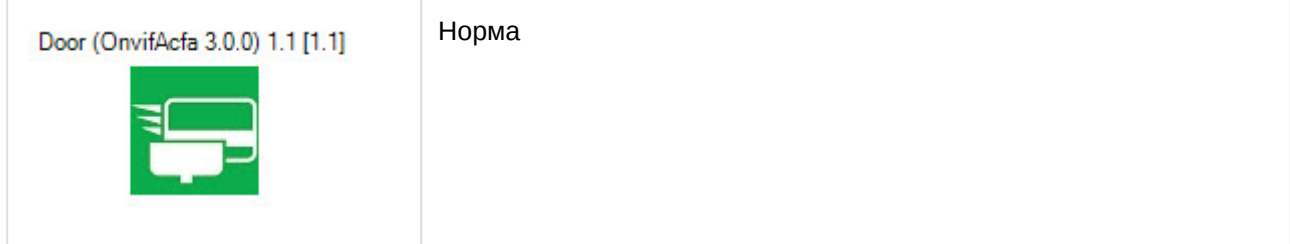

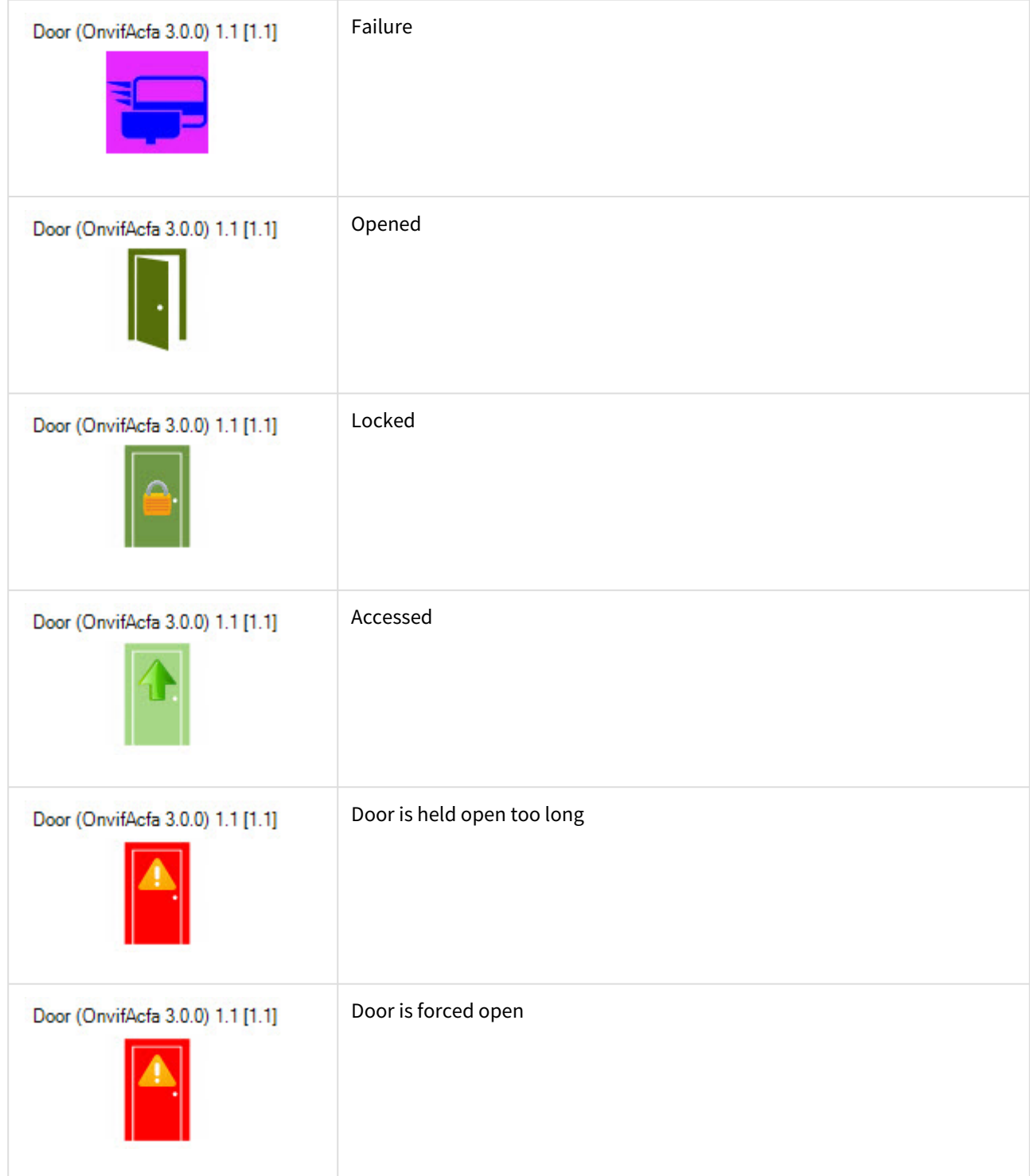

# <span id="page-10-0"></span>4.3 Управление точкой доступа Axis

### Управление точкой доступа *Axis* в интерактивном окне **Карта** не осуществляется.

Возможны следующие индикации устройства:

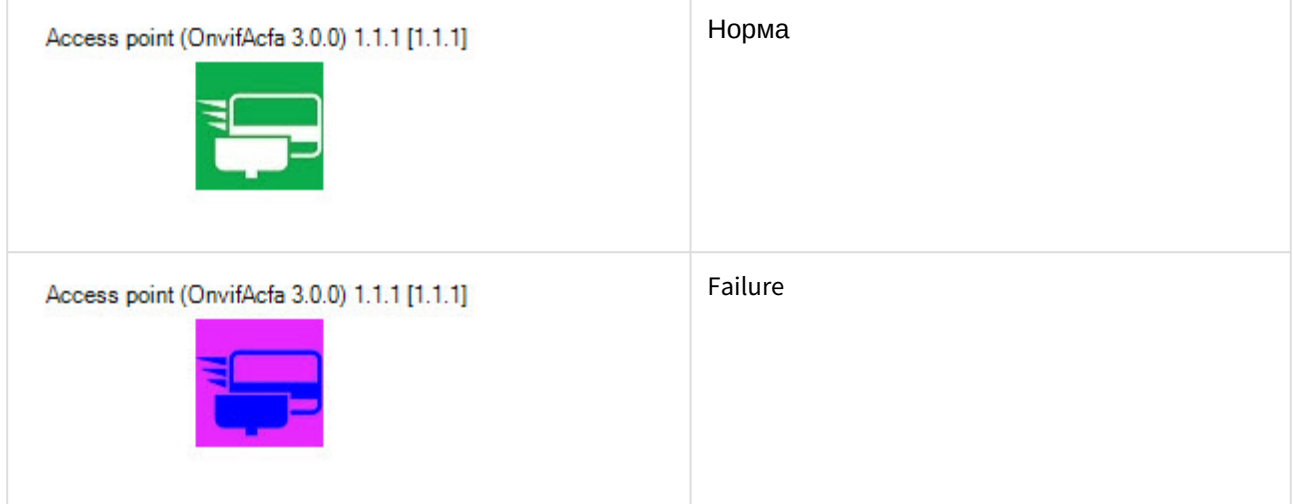